## **Site Title / Logo**

Every site has a Title by default (you're asked to provide a Title of some kind when you first create the site) and this can be changed at any time. You have the option to simply alter the text or upload an image logo. Let's look at both options.

Scroll over the Title area to make a change.

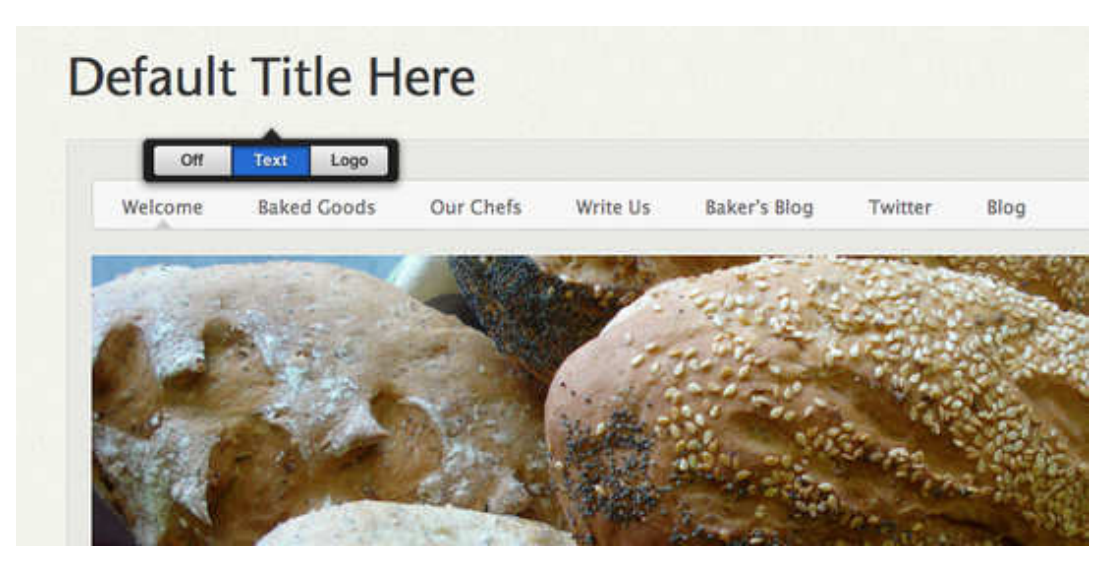

You can choose to keep a Text Title, Upload a Logo or simply turn the Title area off to make it disappear from the theme.

If you choose to stick with a Text title, simply type whatever you want. It should be fairly short and to the point (no more than six or seven words). Like the title of a book or a newspaper headline.

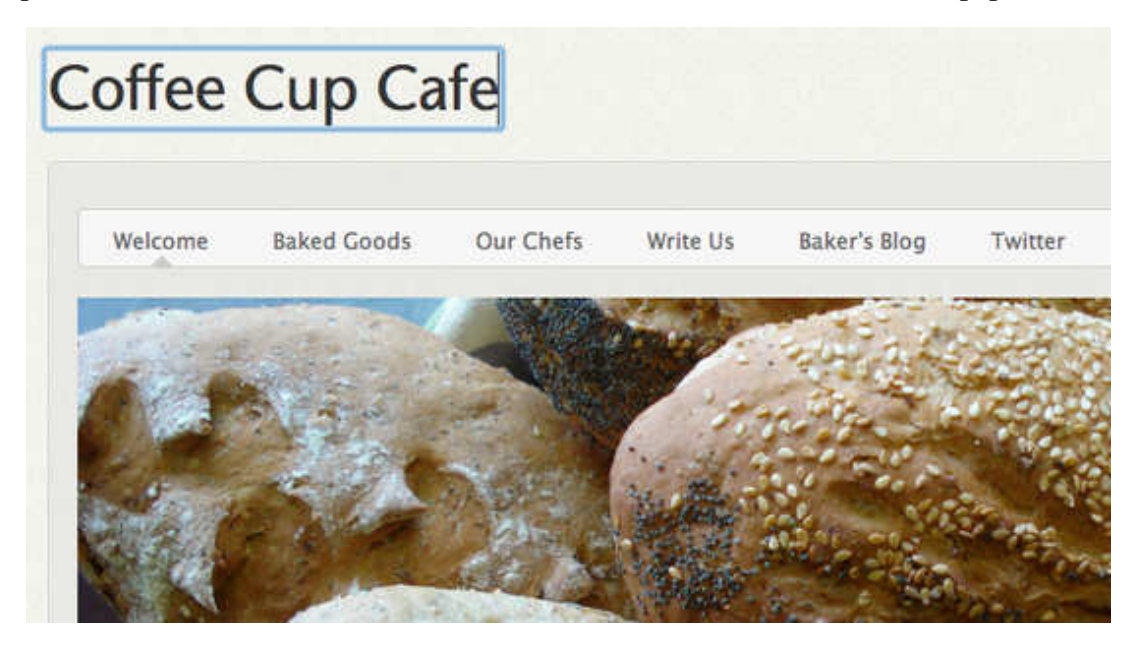

If you prefer to upload a Logo image, scroll over the title and select the clearly labeled Logo button. This will open a dialog box prompting you to upload an image from your computer. The image must be a JPEG (JPG), GIF or PNG. If you don't know the difference, don't worry: most images are JPGs so this is not something

you'll likely have to give much thought.

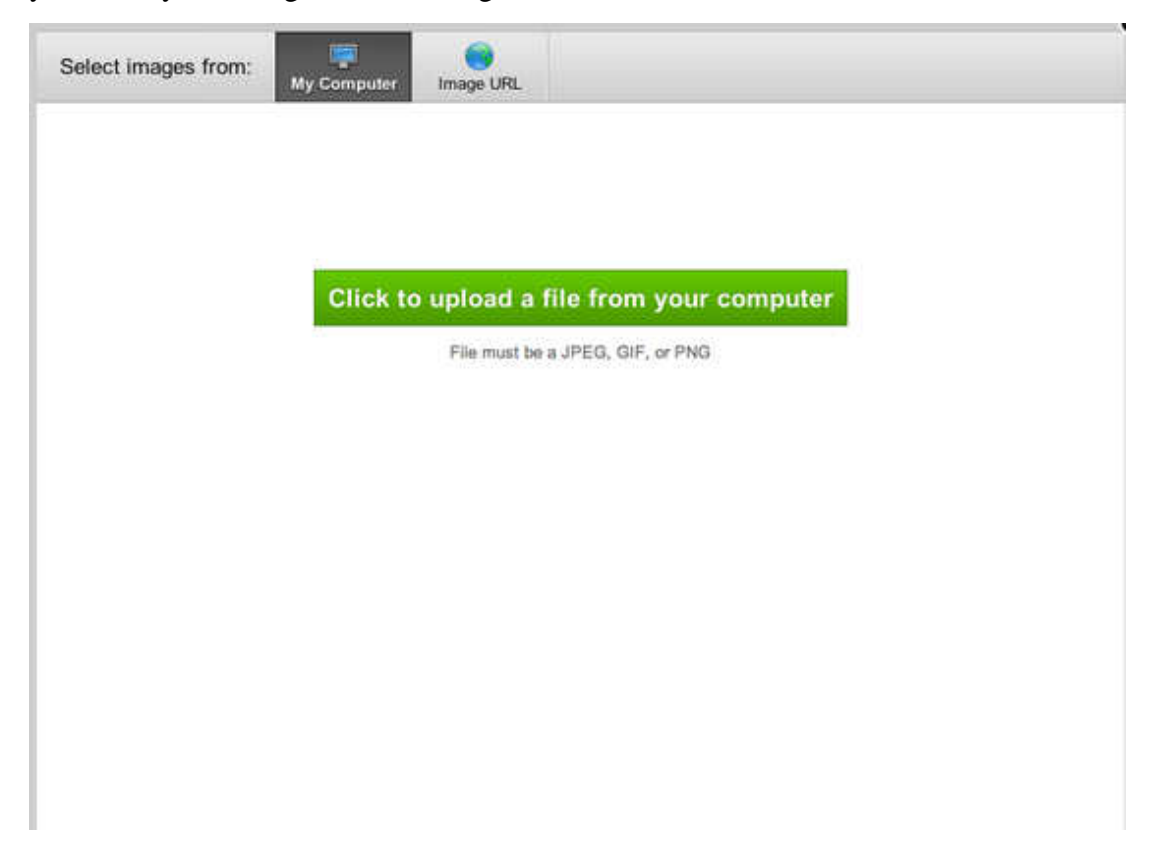

After you upload the image, you can edit it, delete it (to upload a different image) or switch back to text.

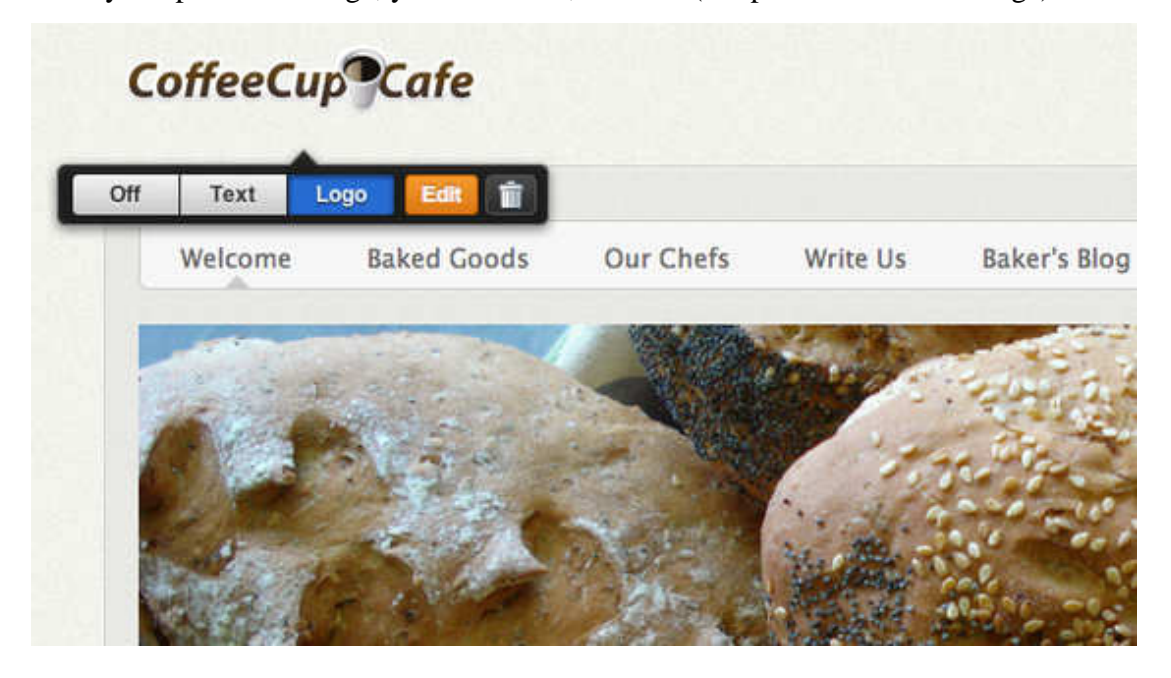

Keep in mind that every theme has a set amount space available for a logo image. And the logo will be automatically resized to fit in this area. Aside from altering the CSS to provide more space (which you should only do if you're experienced with HTML), there is no way to change the amount of space an individual theme provides for a logo image.

## **Upload a Header Image**

All of our themes include a header image at the top of each page As it's doubtful you'll want to use this default image on any of your pages, we've made this header very simple to edit and change.

To get started, scroll over the header image and click the Edit Image button:

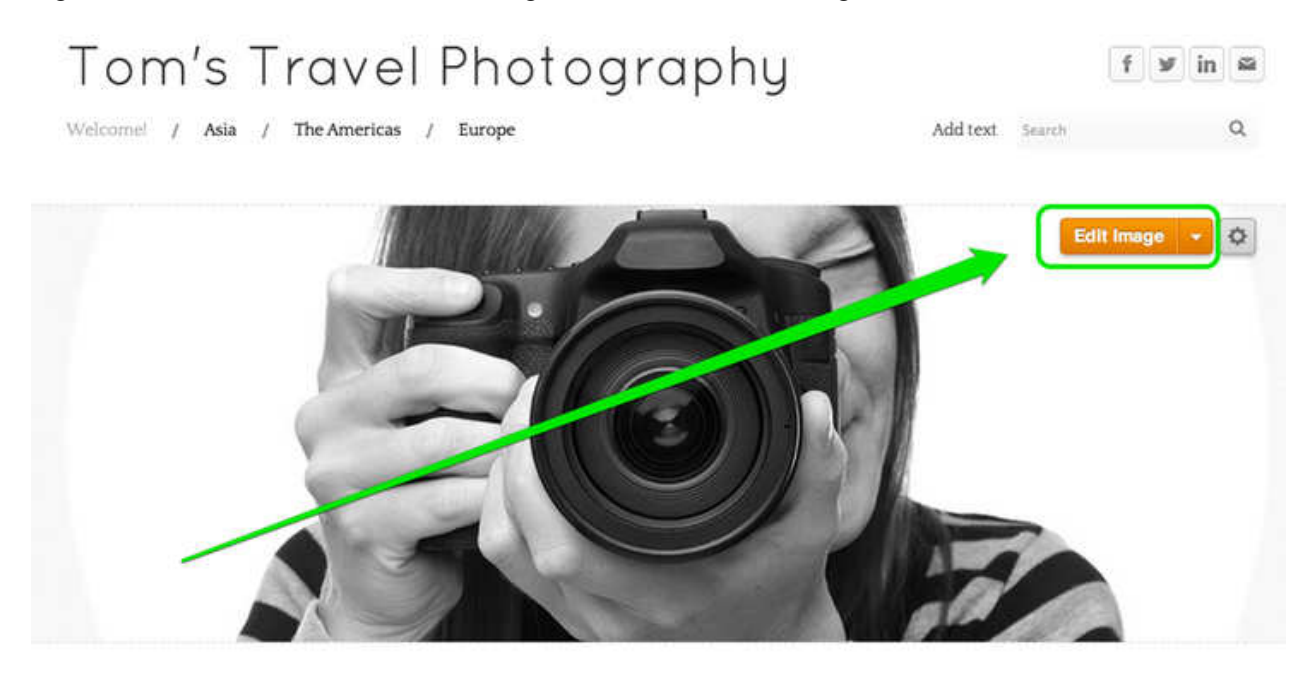

This will prompt you to either Add an Image or Use the Original Image. Choose to Add Image.

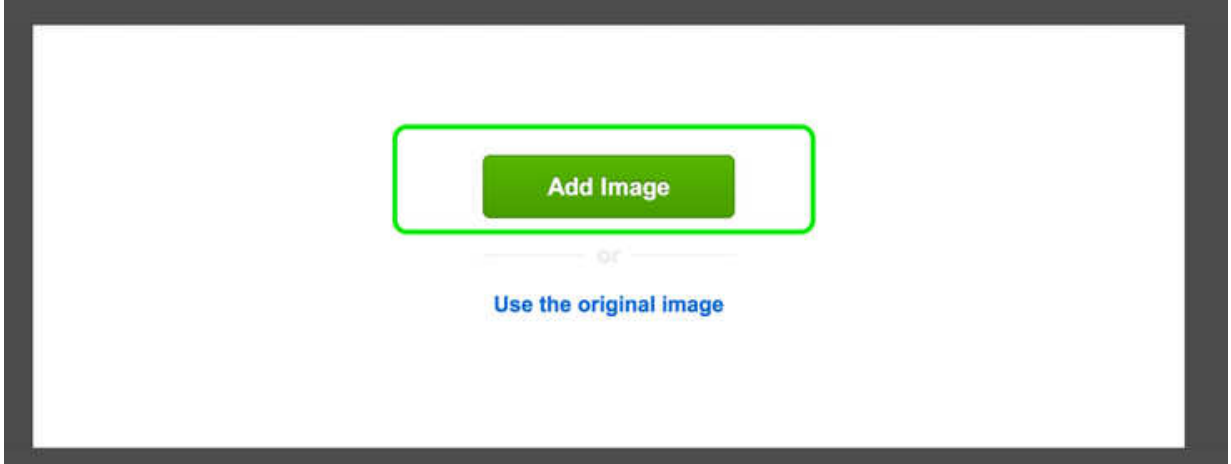

This will open up a dialog box that allows you to upload an image from your own computer or to search for an image from our stock photo database.

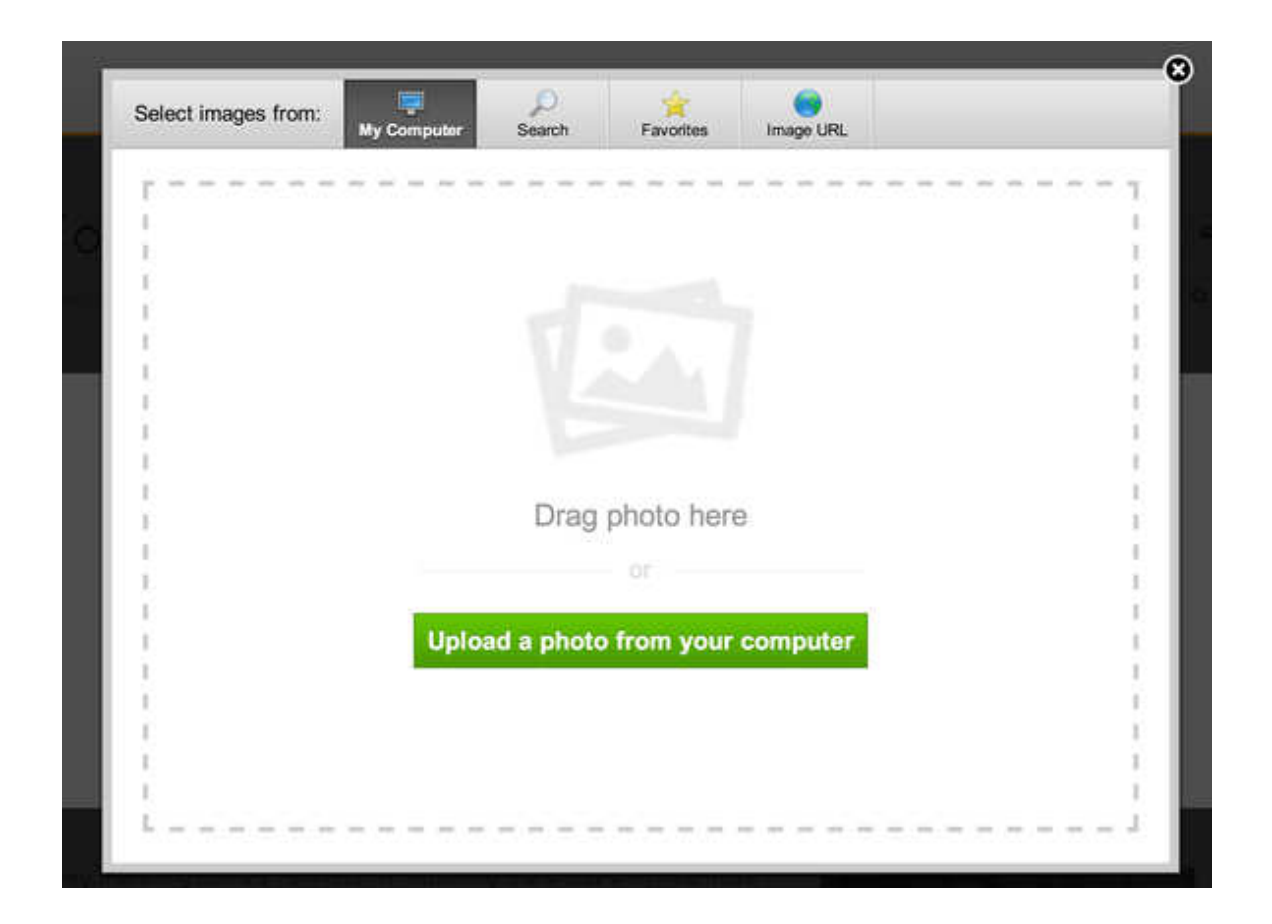

Once you upload or find an image, you'll be able to edit that image. This particular image is taller than the banner area.

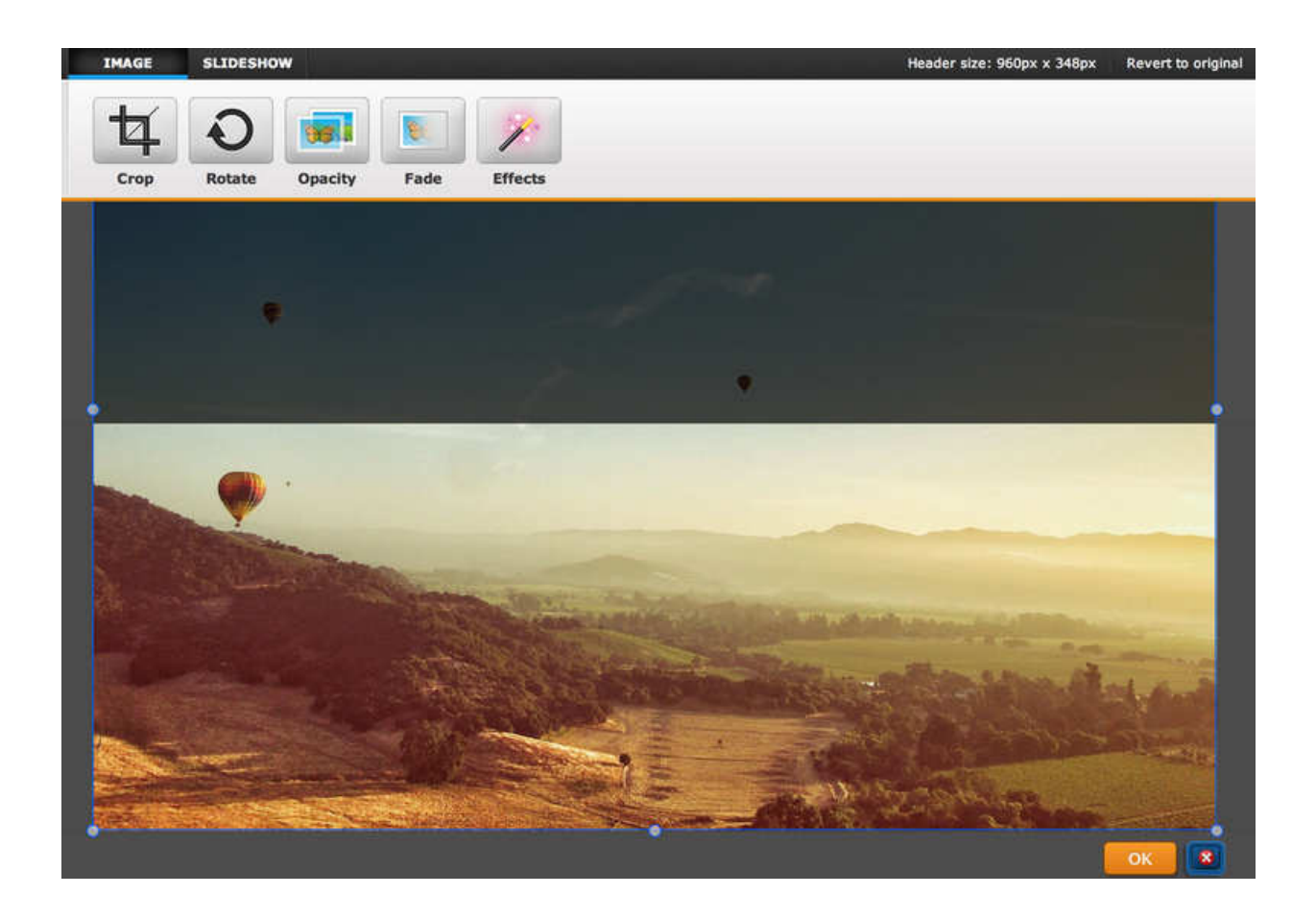

But header images can be re-sized using the little bubbles at each corner and side of the image.

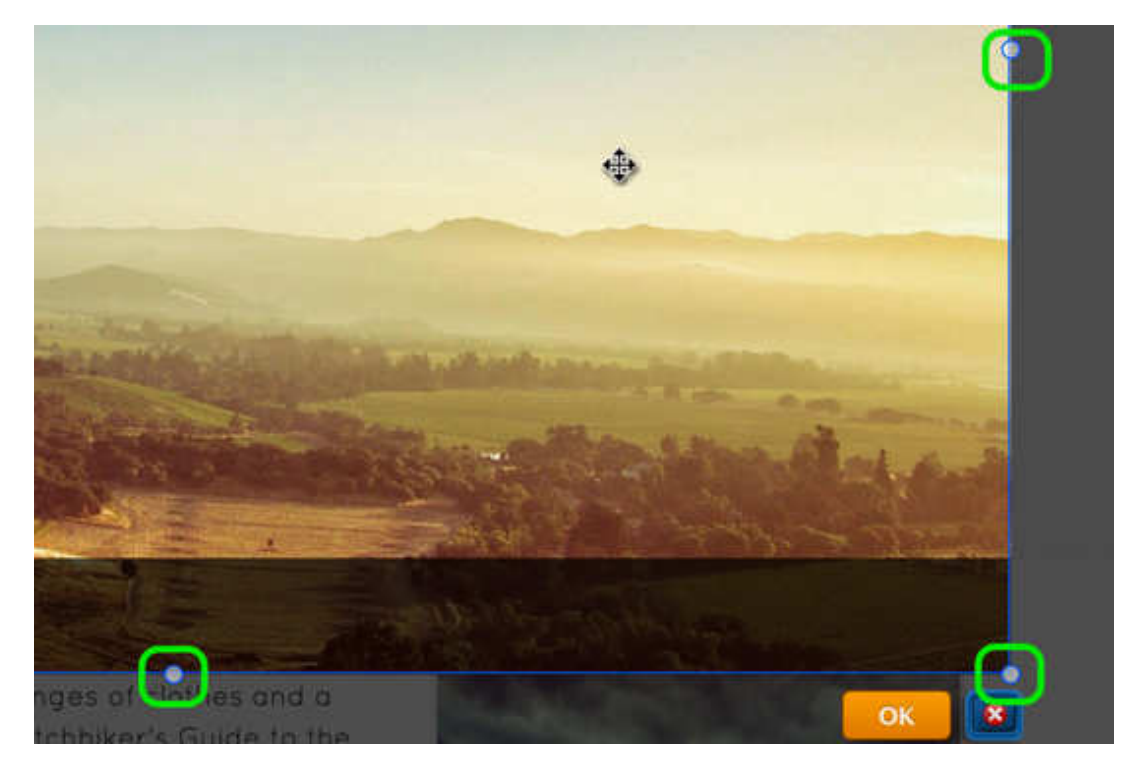

And an image can be dragged to better fit the header by clicking anywhere on it and dragging it.

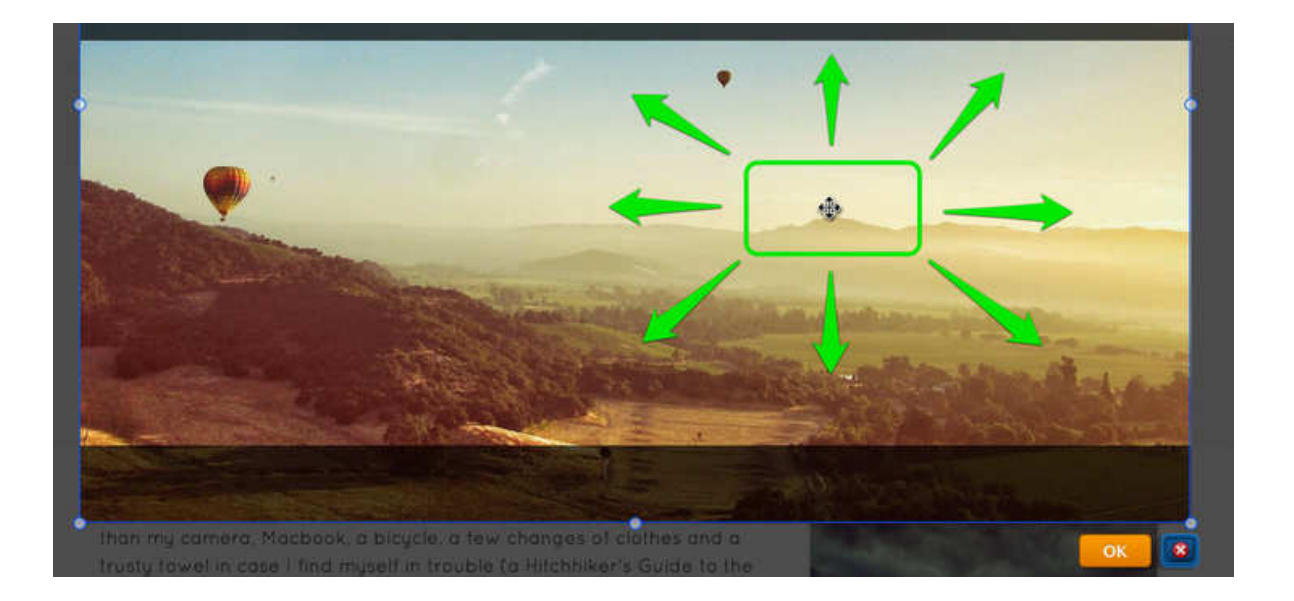

Use the provided tools at the top of the page to edit and add text / effects to the image as needed.

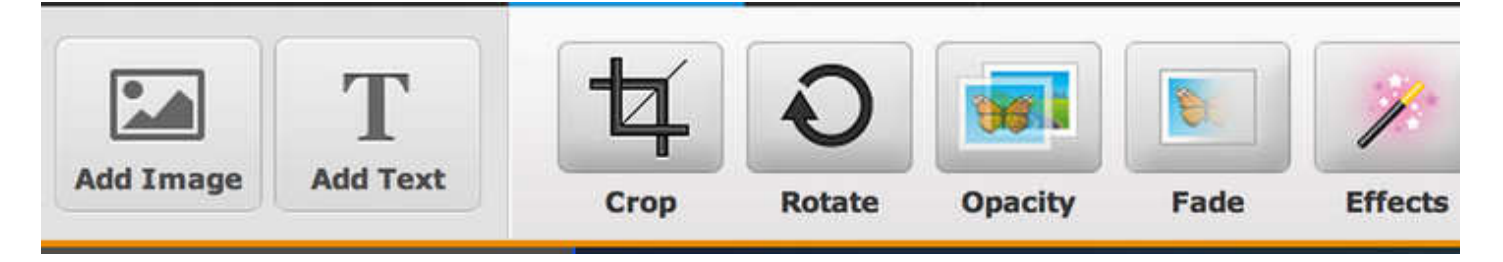

When you're happy with an image, select the Save button to Save it. You can use the arrow to the right of the Save button to choose whether to save the image to every page of the site, just this page or to select only certain pages to save it to. In that way you can have different headers on different pages if you want.

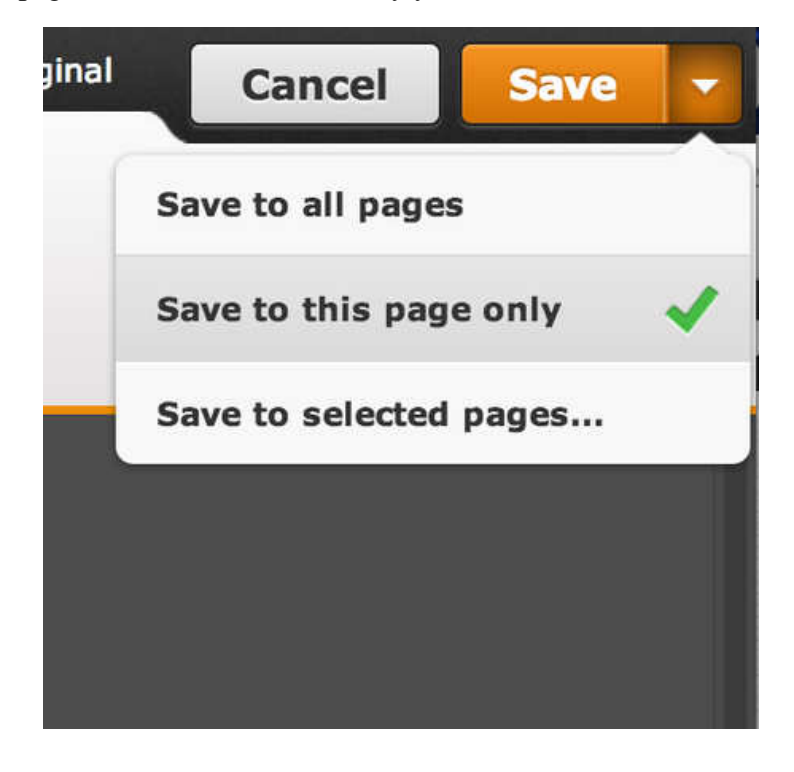

And here's how the page looks with the Saved image.

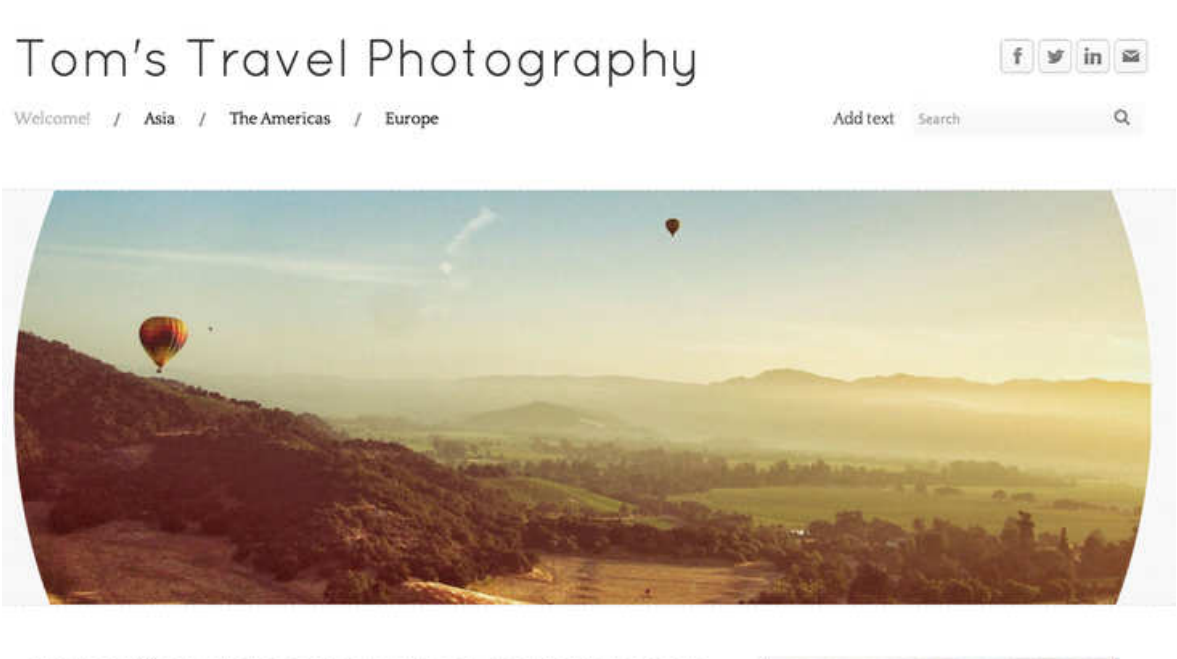

Hey there! My name's Tom and I'm travelling the world with little more than my camera, Macbook, a bicycle, a few changes of clothes and a trusty towel in case I find myself in trouble (a Hitchhiker's Guide to the Galaxy reference there, for anyone who hasn't had the joy of reading

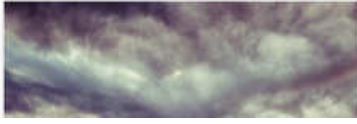

Keep in mind that multiple images can be added to the same header just by Editing the header and clicking the **Add Image** button in the upper left.

## **Add Text to the Header**

The header area of your site can have text as well as images. Adding text is as easy as clicking the Add Text button from within the ImagePerfect editor.

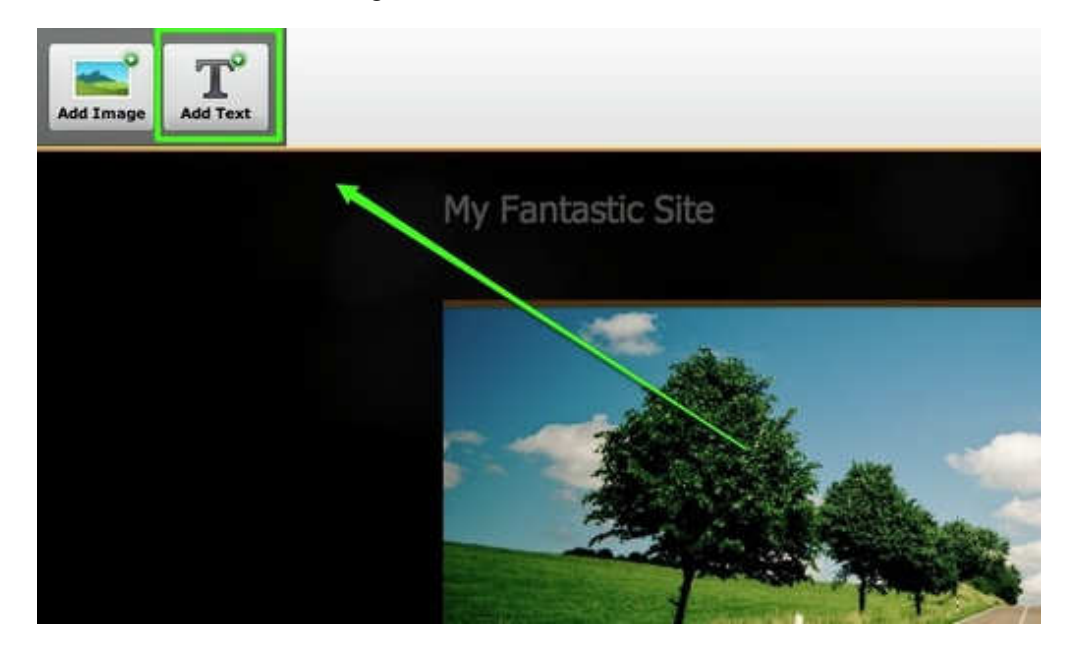

This will add a line of "Example Text" to the header. You can click it and move it wherever you want.

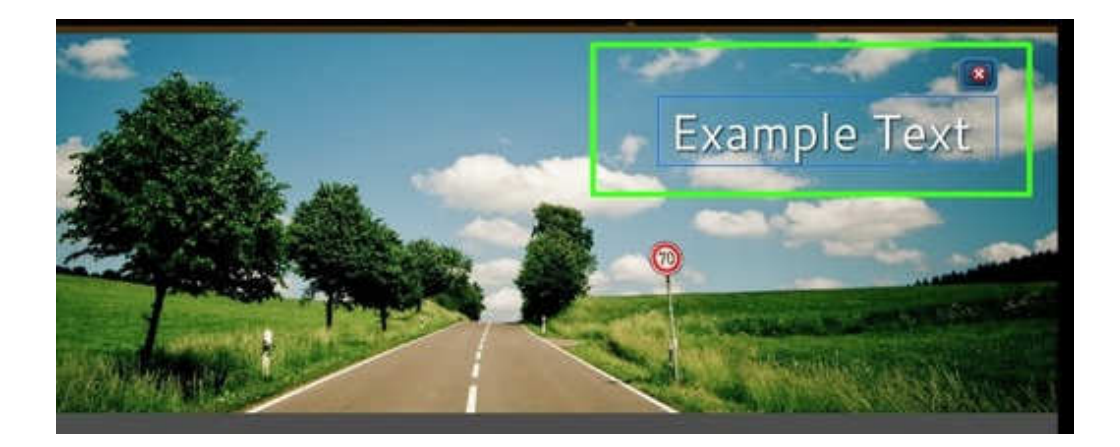

And writing your own text is a matter of clicking within the text area and typing away. You can add multiple lines of text by continuing to click the Add Text button.

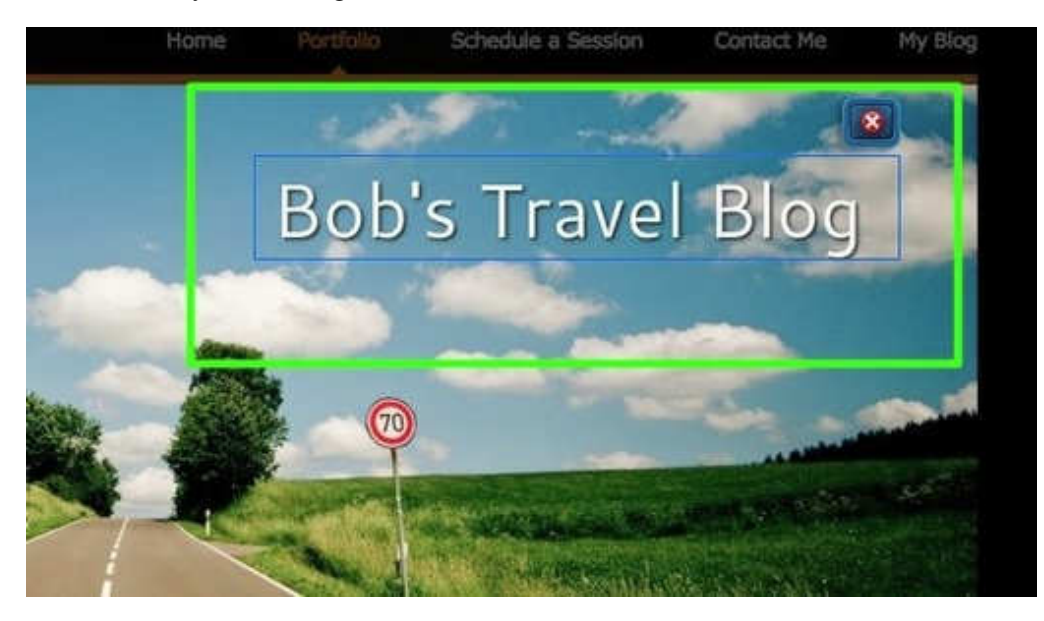

The editor includes a full range of options for editing this text.

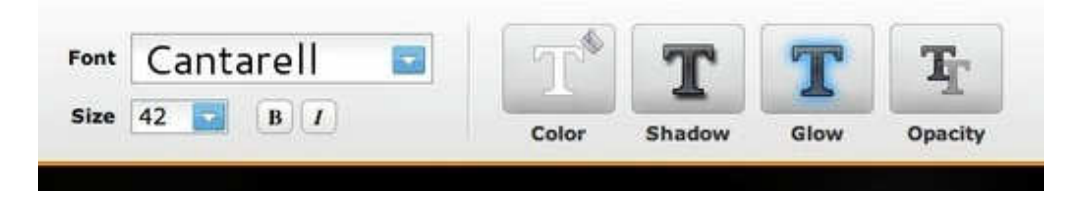

You can select from a variety of creative fonts.

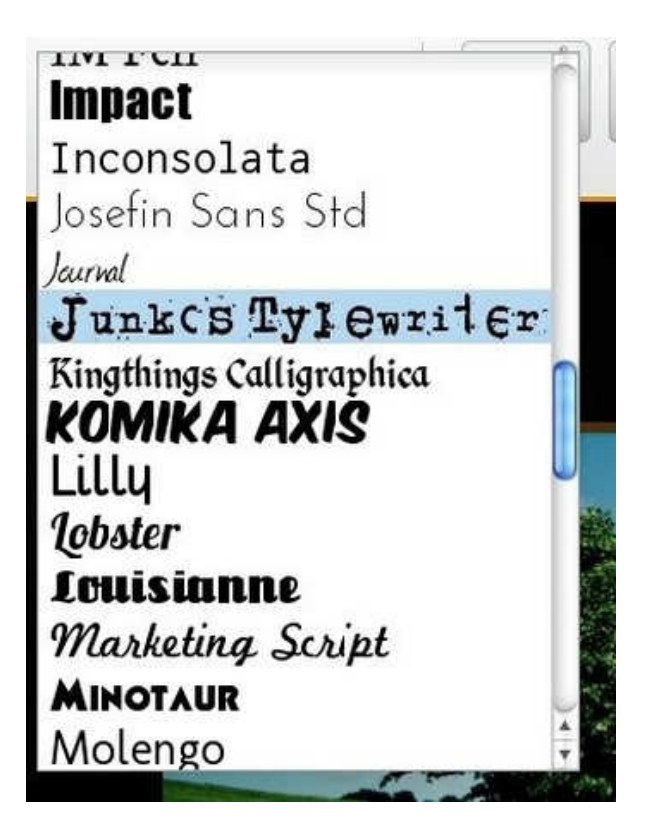

Change the color using solids, gradients or patterns. Enter the HTML color code for the color you want if you don't see it in the palette.

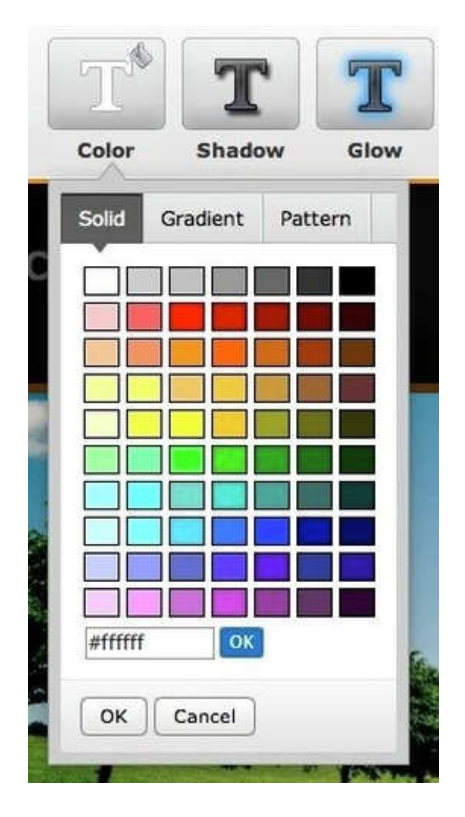

Add shadow with the provided slider. And use the arrows to determine from which direction the shadow is being cast.

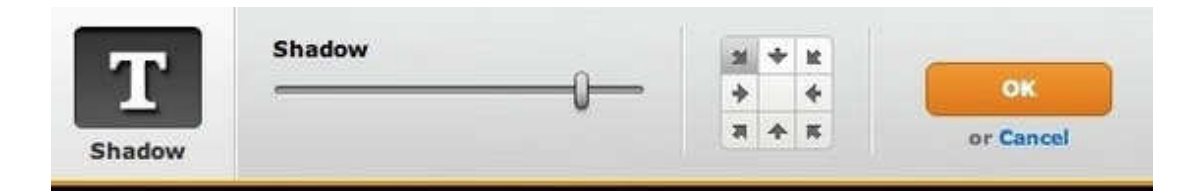

Add a glowing, colored border around the text using the glow slider. And select the color you want using the provided palette.

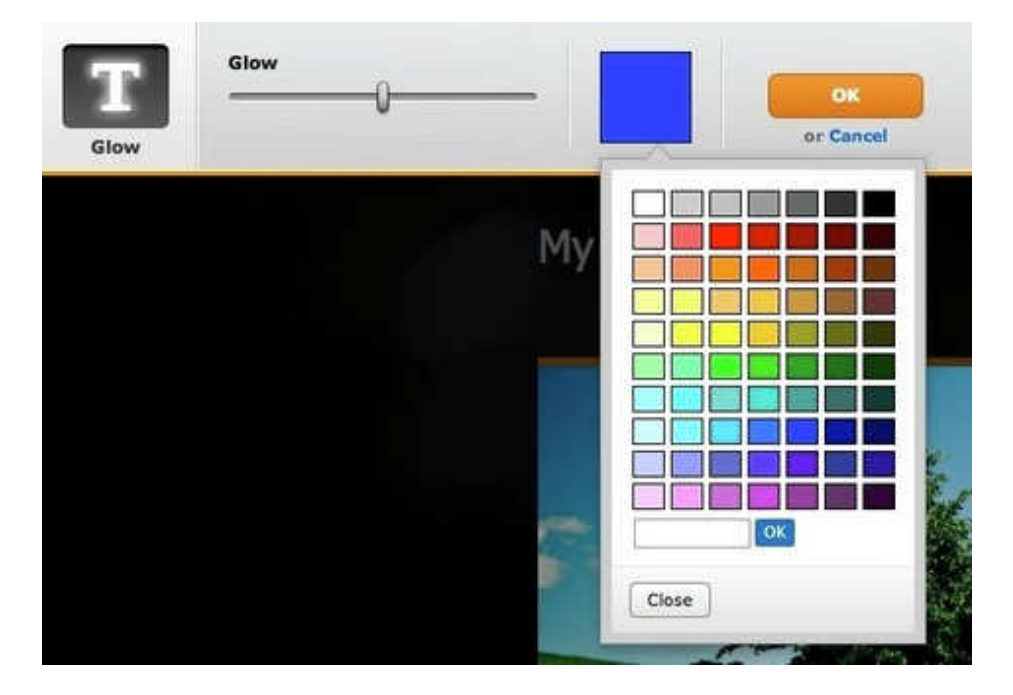

And set the opacity of the text. This determines how solid or see-through it is.

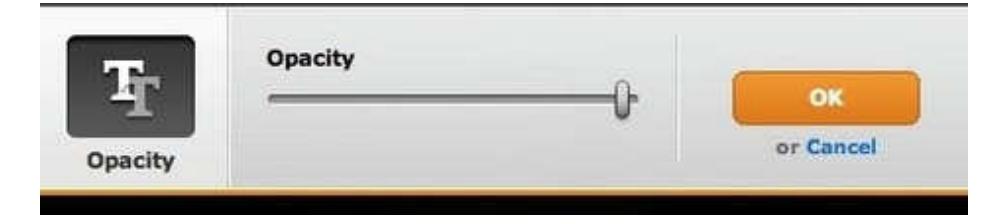

A few alterations to the text font, size and glow makes our example look much more striking.

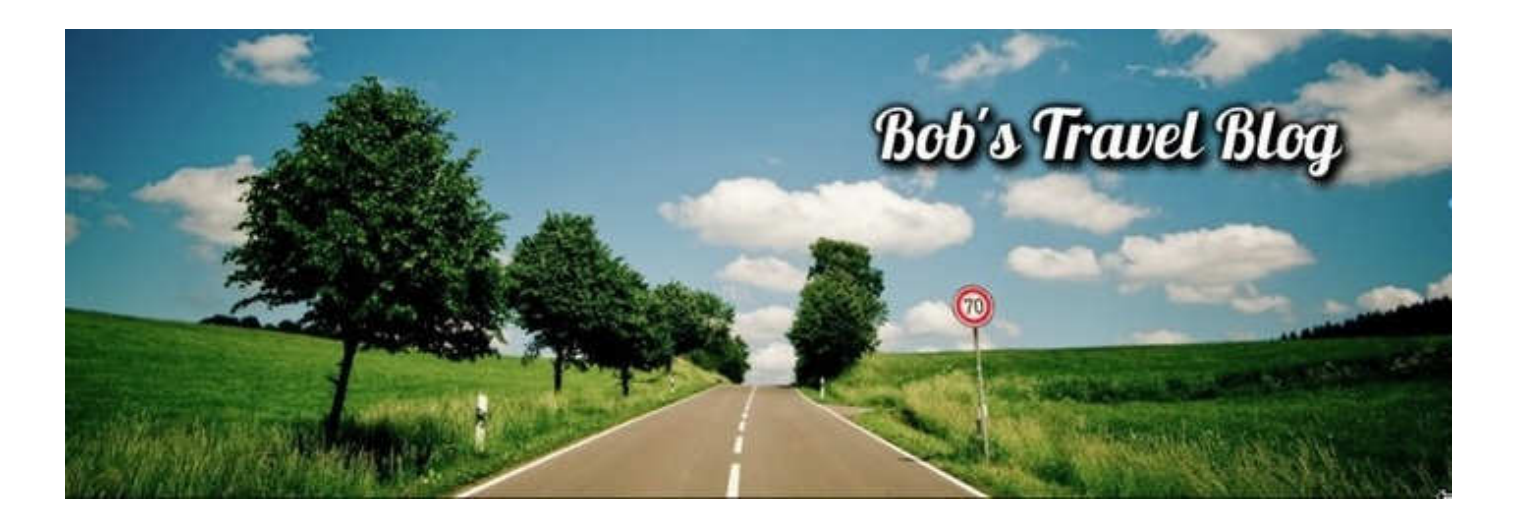

If you're not sure how you want your text to look, play around with the settings. It's very easy to go back to the default if you don't like the changes you've made.

## **Multiple Headers**

You don't have to use the same header image on every page of the site. You can use one header for the Home, another header for your Contact page and another for several other pages. How do you do that?

When you go to save a header you've created on a certain page, click the arrow next to the Save button to pull up different options. You can save this header to all the pages of your site, to only the page you've been working on or to pages that you select.

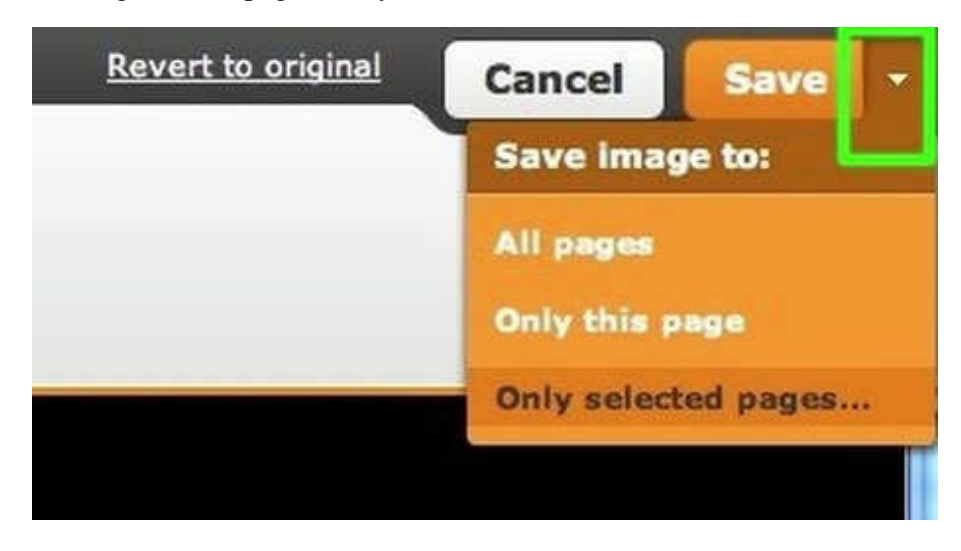

If you go with the "Only selected pages" option, you'll see a dialog box where you can select the pages to which you want to save this header.

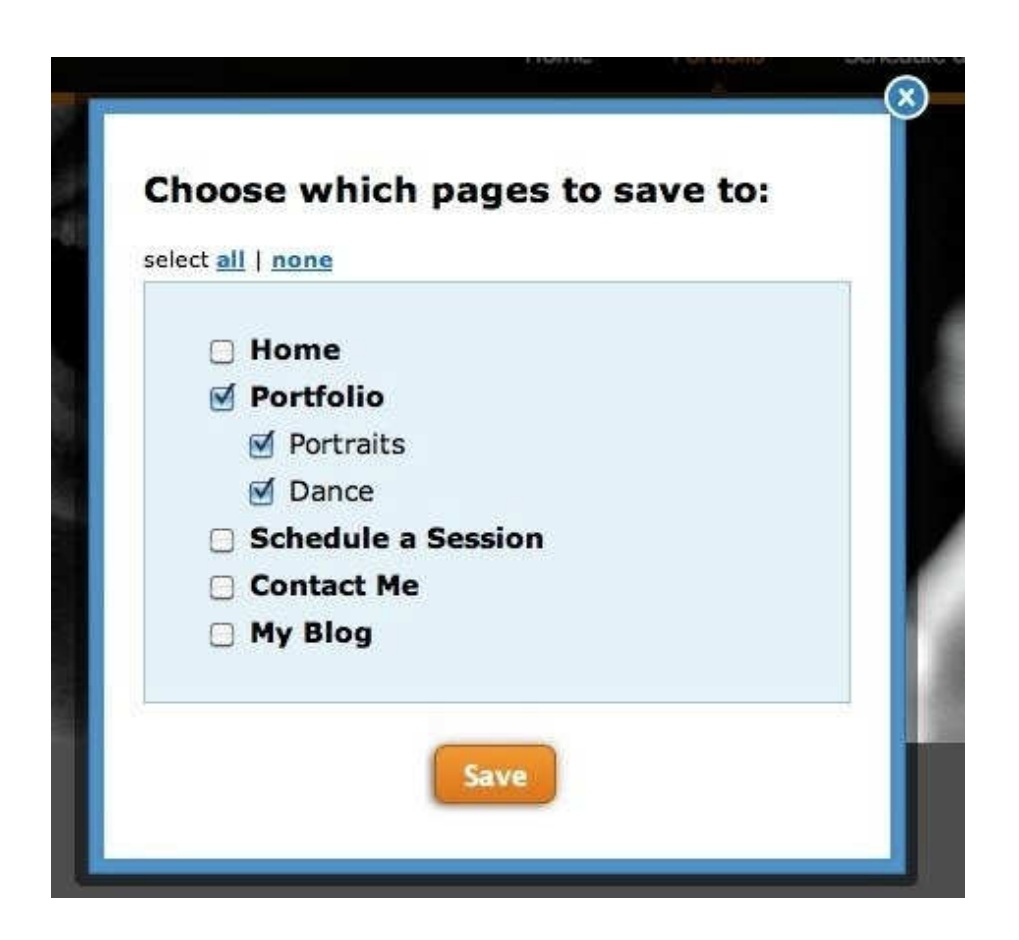

All you have to do is select the pages you want and click Save. The exact header you've created will then show up on each of those pages.